*Manuel d'utilisation d'Epiphyt* **EPIPHYT Guide utilisateur** *Mai 2014*

# **EPIPHYT**

# **Gestion d'une campagne d'observation**

## **Sommaire**

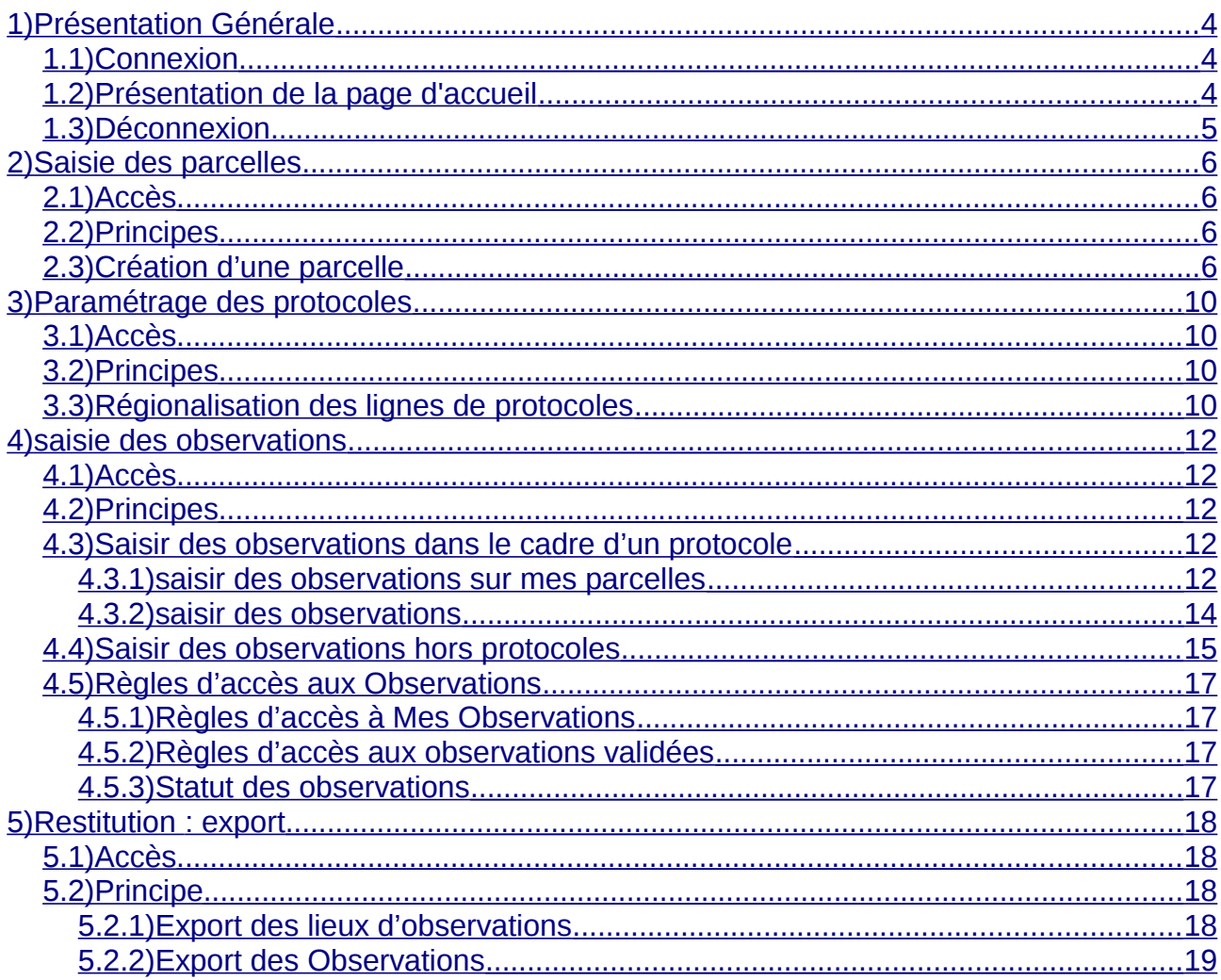

**Résumé du contenu du guide utilisateur :** 

Ce guide utilisateur décrit les fonctionnalités de la gestion d'une campagne d'observation sur Epiphyt, qui comprend principalement :

- la saisie des parcelles
- le paramétrage des protocoles
- la saisie des observations
- la restitution

Remarques :

- le paramétrage du réseau (création des animateurs, des structures, des filières culturales etc …) doit être réalisé au préalable.

- le module cartographique fait l'objet d'un guide spécifique, s'y reporter pour plus d'information sur ce sujet.

## <span id="page-3-2"></span><span id="page-3-1"></span>**1.1) Connexion**

L'adresse de connexion à l'application Epiphyt est la suivante :

<http://agriculture.gouv.fr/epiphyt>

La connexion se fait via le portail d'authentification :

- Saisir l'identifiant et le mot de passe
- Cliquer sur « connexion »

Ou

• Cliquer sur « présenter mon certificat » pour les utilisateurs détenant un certificat administratif (concerne uniquement les utilisateurs appartenant au

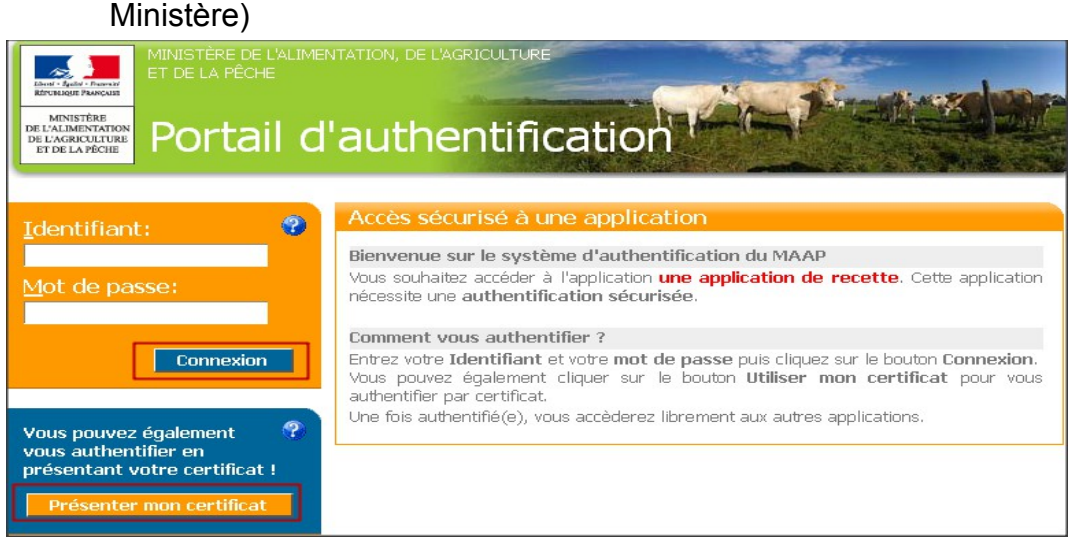

## <span id="page-3-0"></span>**1.2) Présentation de la page d'accueil**

Sur la page d'accueil figure une présentation de l'application Epiphyt avec les différents menus.

L'affichage des menus est dynamique. En fonction du rôle avec lequel on se connecte, on peut avoir les différents menus suivants :

- Observations : Pour saisir et valider des observations
- Lieux d'observation : Pour créer et consulter la liste des lieux d'observation
- Cartographie : Pour cartographier les lieux d'observations et les observations
- Tables de référence : Pour consulter les référentiels d'Epiphyt
- Paramétrage : Pour Paramétrer le réseau régional ou les protocoles
- Suivi import observation : Pour effectuer le suivi de l'import des observations

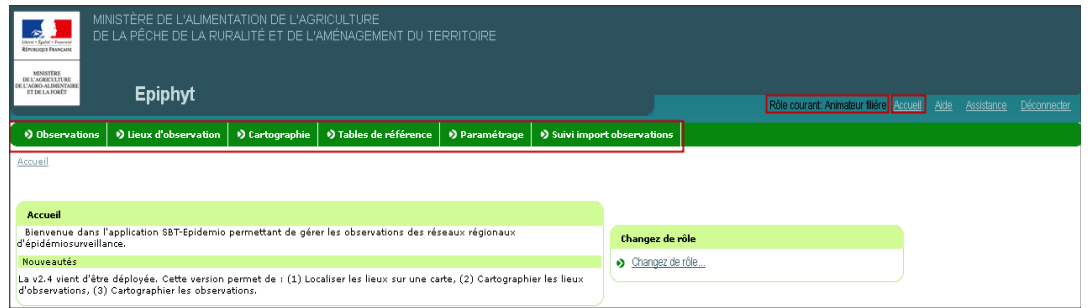

## <span id="page-4-0"></span>**1.3) Déconnexion**

Pour se déconnecter de l'application Epiphyt, cliquer sur le bouton « Déconnexion » en haut à droite.

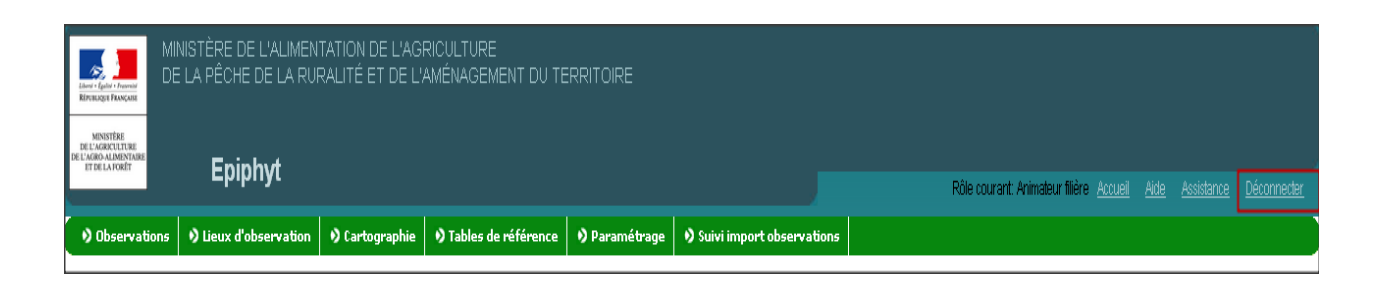

## <span id="page-5-3"></span><span id="page-5-2"></span>**2.1) Accès**

Module Lieux d'observation, Menu Parcelles fixes

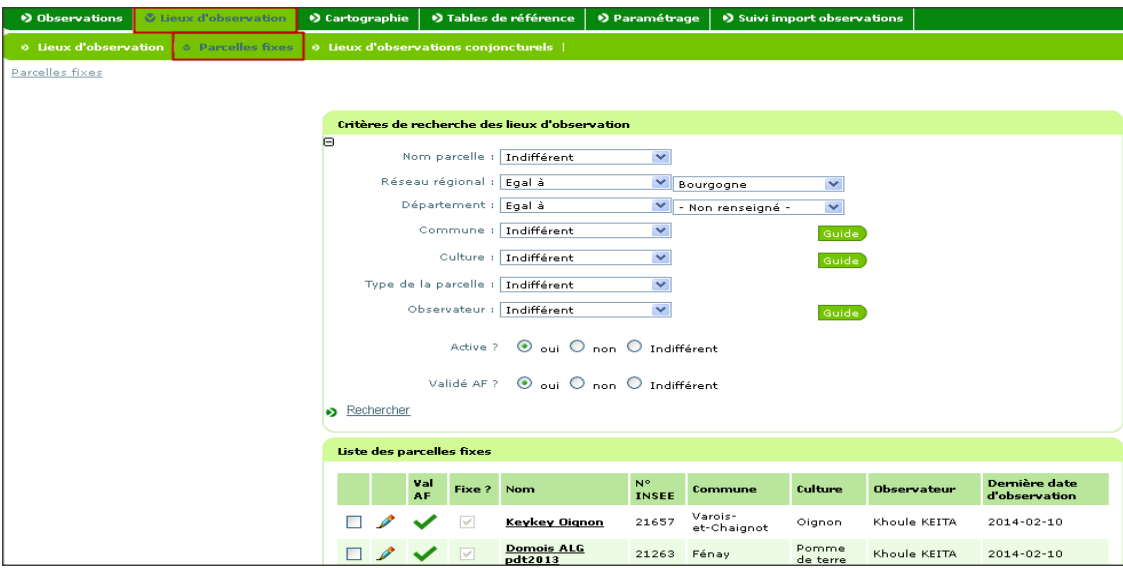

## <span id="page-5-1"></span>**2.2) Principes**

L'Animateur de filière saisit des parcelles fixes et les répartie entre les observateurs de sa filière pour qu'ils puissent saisir des observations.

L'observateur peut également saisir des parcelles fixes, mais elles doivent être validées par l'animateur de la filière pour que l'observateur puisse saisir des observations.

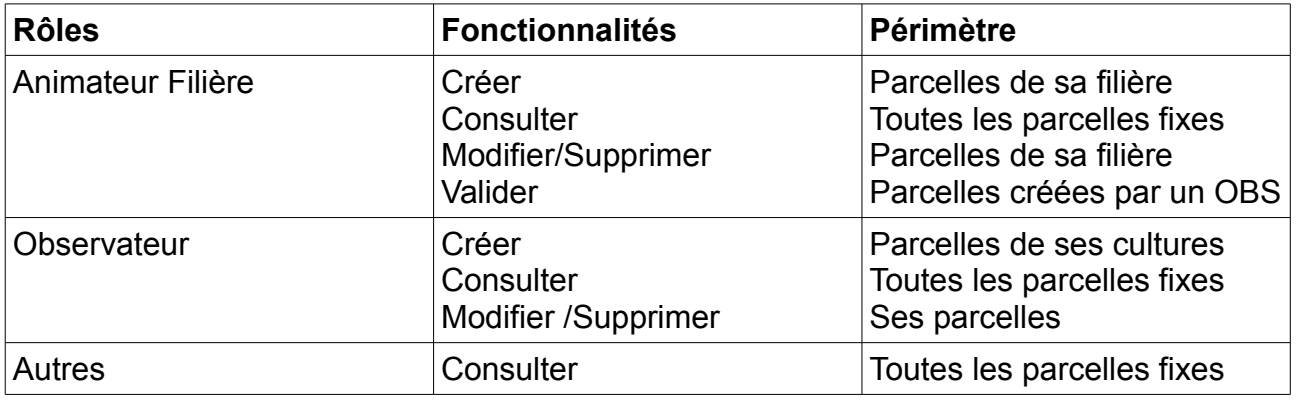

## <span id="page-5-0"></span>**2.3) Création d'une parcelle**

Pour créer une parcelle, vous devez :

a) cliquer sur créer un lieu d'observation

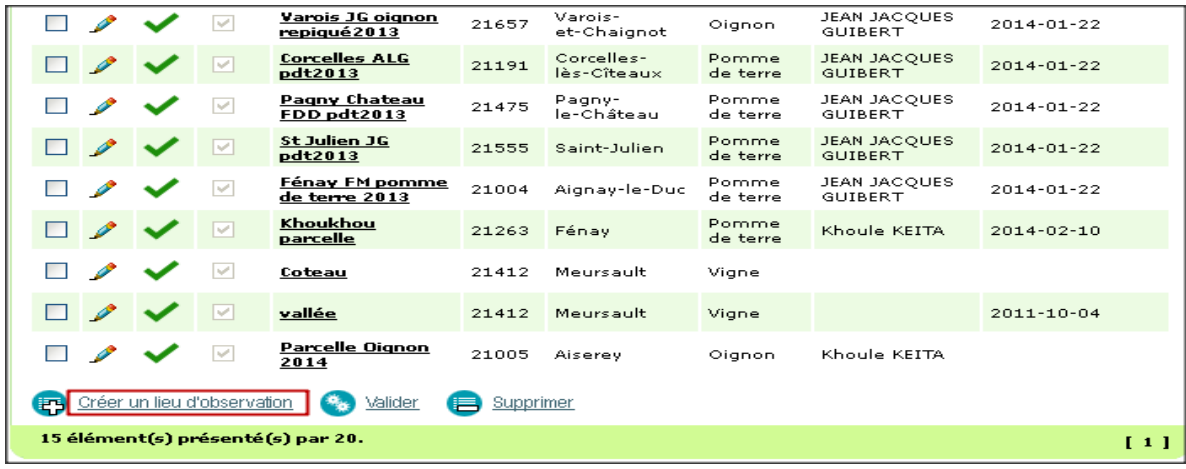

## **→** Affichage du formulaire de la parcelle

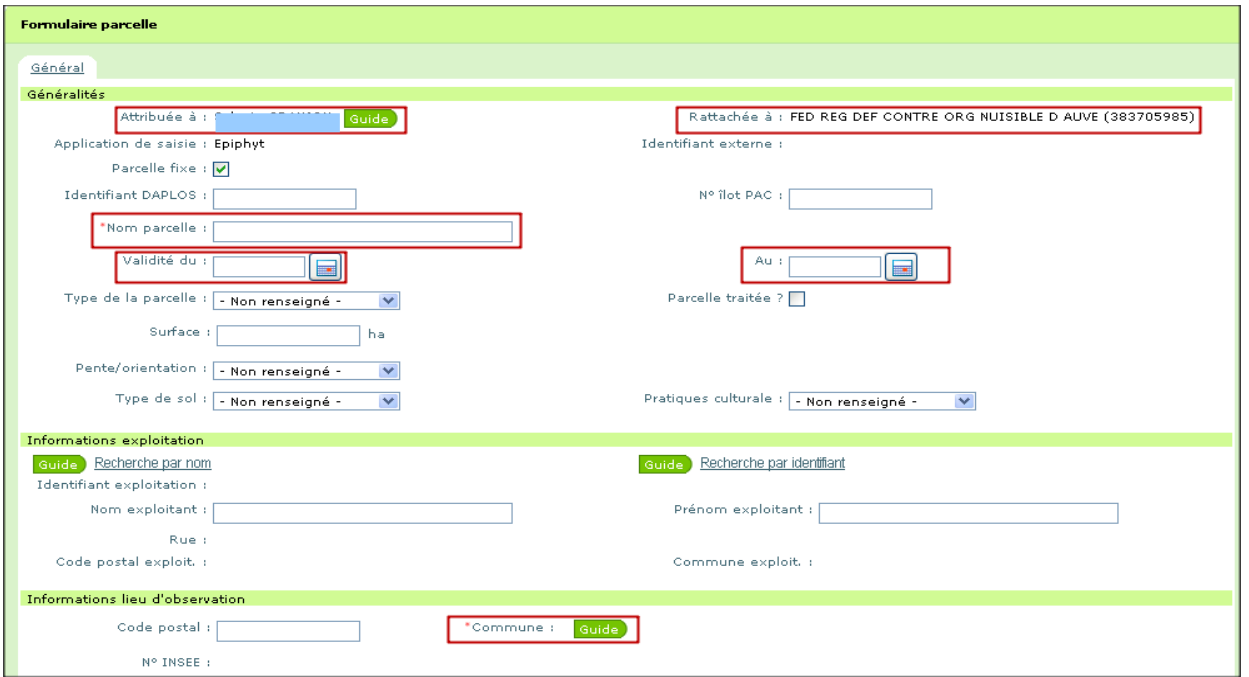

b) attribuer la parcelle à un observateur

si on est connecté avec le rôle observateur, le système attribue automatiquement la parcelle à l'observateur et la rattache à sa structure.

Remarque : la parcelle doit être attribuée à l'utilisateur qui effectuera la saisie dans Epiphyt. Si c'est l'animateur filière qui saisit à la place de l'observateur, il faut mettre l'animateur filière dans la zone «Attribué à ». Dans ce cas, le champ Commentaire de la fiche de saisie de la parcelle peut être utilisé pour noter le nom de l'observateur et avoir une traçabilité sur la saisie des observations.

c) saisir le nom de la parcelle

mettre un nom significatif pour la parcelle (ex pomme de terre 2014)

d) choisir la date de validité de la parcelle

il est préférable de faire une gestion annuelle de la parcelle (saisir une date de début et une date de fin).

Elle pourra ainsi être dupliquée l'année suivante si nécessaire et permettre d'avoir un historique sur la parcelle.

e) choisir la commune à l'aide du guide

À la saisie de la commune, le lieu est localisé automatiquement au centroïde de la commune.

La carte de la commune s'affiche centrée sur le lieu (point orange).

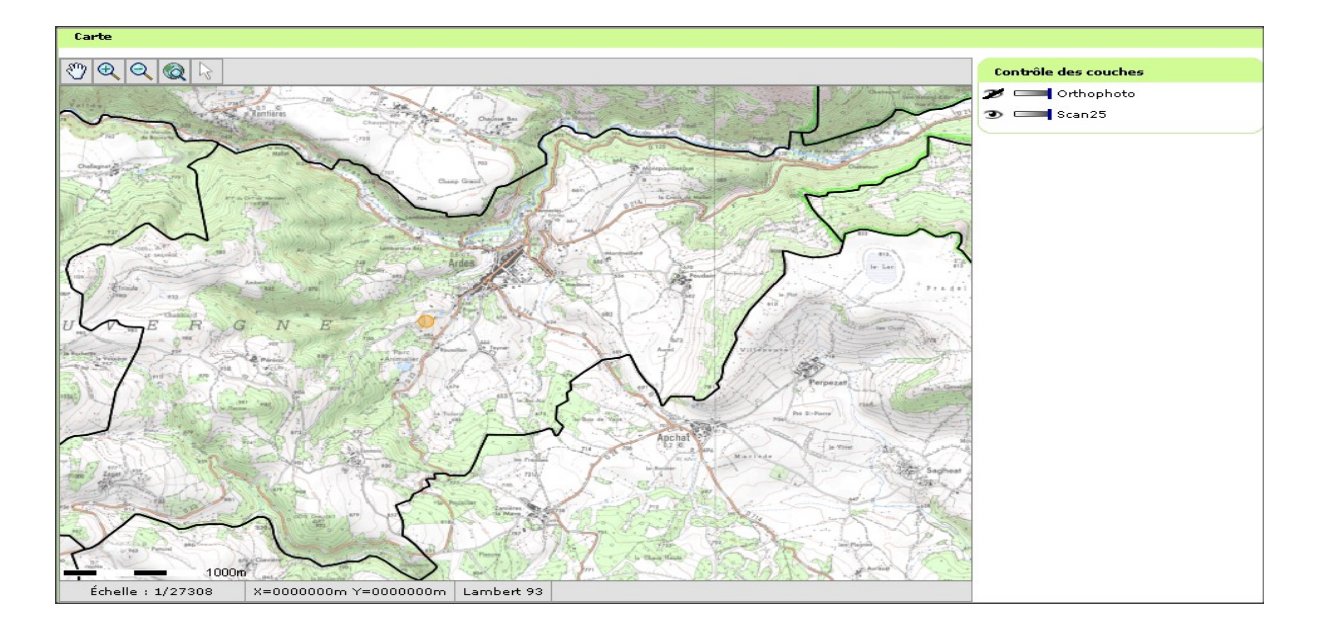

On peut modifier les coordonnées géographiques en déplaçant le point sur la carte.

Attention affichage d'un message erreur lorsqu'on déplace le point en dehors de la commune saisie.

Pour faciliter la saisie, on peut masquer la carte en cliquant sur le lien « Veuillez cliquer pour masquer la carte », situé juste au-dessus de la carte.

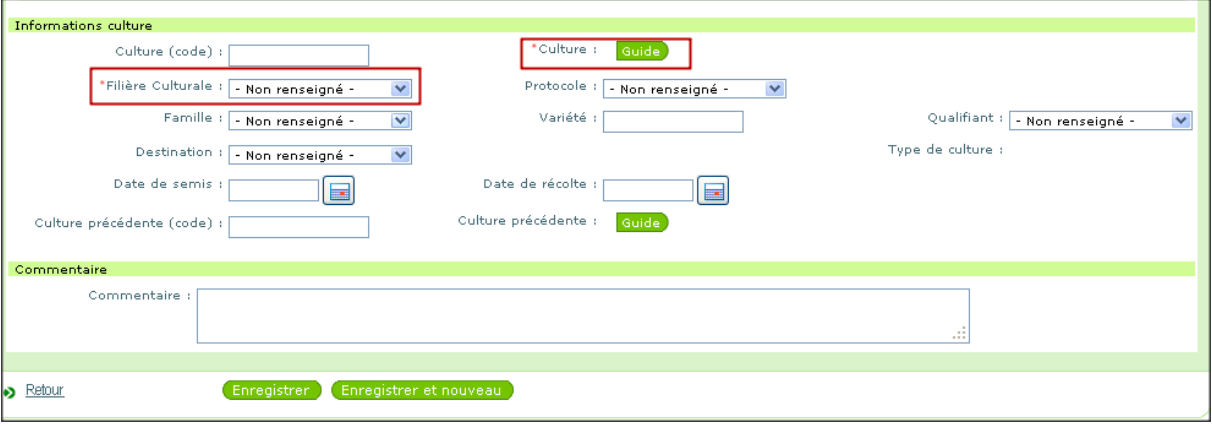

f) choisir la culture à l'aide du guide

À la saisie de la culture, l'application affiche automatiquement

- la filière culturale associée à la culture et au réseau saisis. S'il y a plusieurs filières pour la culture saisie, choisir celle qui correspond à la parcelle dans la liste déroulante.

- le protocole, s'il existe au moins un protocole pour la culture saisie. S'il y a plusieurs protocoles, choisir celui qui correspond à la filière dans la liste déroulante.

g) cliquer sur Enregistrer

La parcelle est créée et affichée au niveau de la liste des lieux d'observation.

 $(i)$ Pour dupliquer une parcelle, il faut aller sur la fiche de la parcelle à dupliquer en mode modification et cliquer sur Enregistrer et nouveau.

L'application créée automatiquement une nouvelle parcelle.

## <span id="page-9-3"></span>**3) Paramétrage des protocoles**

#### <span id="page-9-2"></span>**3.1) Accès**

Module Paramétrage, Menu Régionaliser les protocoles.

### <span id="page-9-1"></span>**3.2) Principes**

Le paramétrage des lignes de protocoles, permet d'adapter le protocole national au contexte régional en sélectionnant les organismes nuisibles devant faire l'objet d'un suivi.

Ce paramétrage doit être effectué pour la première campagne de saisie et pour chaque nouvelle version de protocole.

#### <span id="page-9-0"></span>**3.3) Régionalisation des lignes de protocoles**

Depuis le module Paramétrage, aller dans le menu Régionaliser les protocoles.

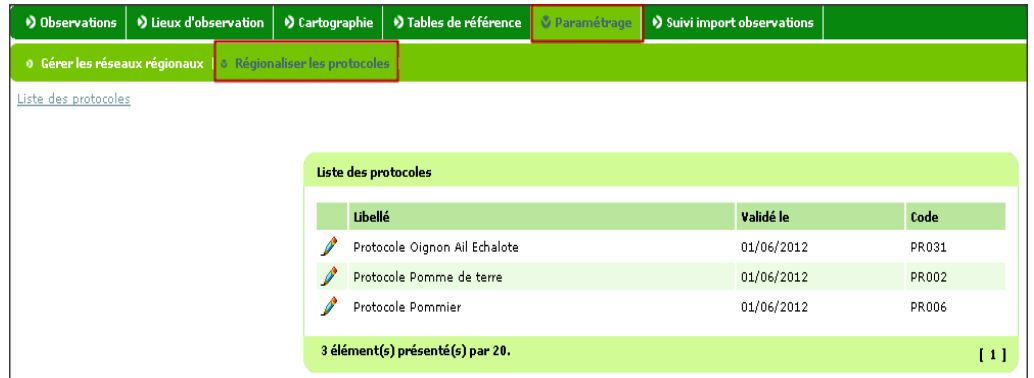

➔ Affichage de la liste des protocoles des cultures des filières de l'animateur.

a) Cliquer sur le crayon à gauche du protocole que l'on veut paramétrer

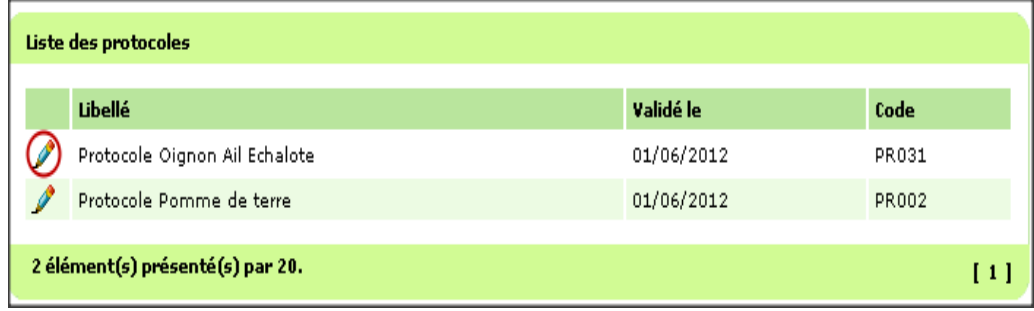

**→** Affichage du formulaire du protocole

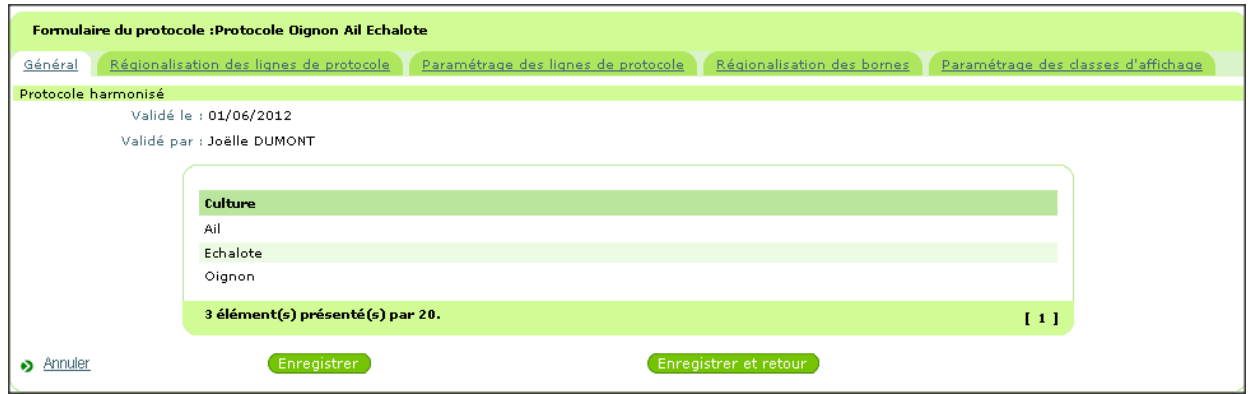

b) Cliquer sur l'onglet régionalisation des lignes de protocoles

c) Cocher les lignes de protocoles devant faire l'objet d'un suivi par le réseau et adapter la période d'observation si nécessaire.

d) Cliquer sur Enregistrer

Les lignes cochées sont affichées dans le formulaire de saisie des observations si la date de saisie est comprise entre les périodes de début et de fin régionalisées.

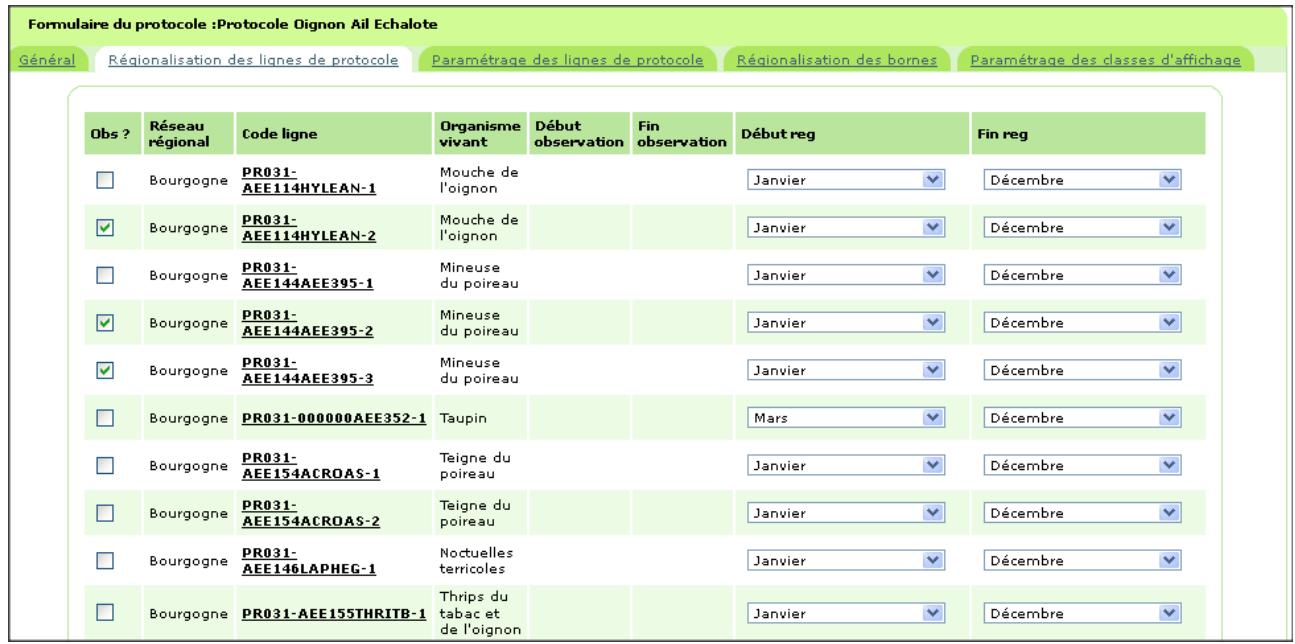

L'onglet **Paramétrage des lignes de protocole** permet d'affiner la sélection pour les lignes ayant plusieurs stades de développement /organes/ pièges.

Les lignes de protocoles sélectionnées dans le premier onglet sont affichées avec toutes les possibilités de saisie par rapport aux informations stade, support/organe et piège.

L'animateur sélectionne les lignes qui s'afficheront dans le formulaire de saisie de l'observateur.

Exemple : 2 organes pour la ligne de protocole = 2 relevés d'observation possible dans le formulaire de saisie.

L'onglet **Paramétrage des classes d'affichage** est décrit dans le guide utilisateur du module cartographique.

## <span id="page-11-4"></span><span id="page-11-3"></span>**4.1) Accès**

Module Observations, Menu Mes observations

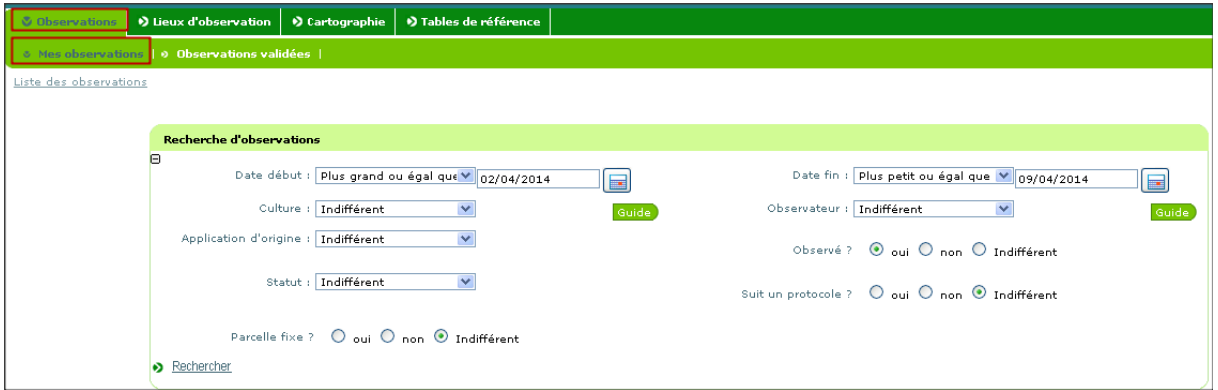

#### <span id="page-11-2"></span>**4.2) Principes**

Il existe deux types de saisie d'observation dans Epiphyt :

#### • **Saisie des observations dans le cadre d'un protocole**

Saisie simplifiée : les informations sont portées par les lignes du protocole régionalisé

L'observateur ne saisit que le relevé d'observation.

Dans ce cadre là on peut saisir des observations sur toutes ses parcelles (les parcelles attribuées à l'observateur) ou sur une sélection de parcelles.

L'observateur peut également saisir des observations sur les parcelles des observateurs de son réseau et qui suivent la même culture.

#### • **Saisie des observations hors protocole**

Permet à l'observateur d'enregistrer une observation non prévue dans le protocole.

Seuls les observateurs peuvent saisir des observations.

La validation des observations se fait par l'Animateur Filière.

Penser à valider les observations saisies sinon elles ne seront pas visibles sur la cartographie et au niveau de l'onglet Observations validées.

#### <span id="page-11-1"></span>**4.3) Saisir des observations dans le cadre d'un protocole**

#### <span id="page-11-0"></span>**4.3.1) saisir des observations sur mes parcelles**

Saisie des observations sur les parcelles fixes attribuées à l'observateur.

Affichage du formulaire de saisie de toutes les parcelles de l'observateur une à une jusqu'à la fin de ces dernières.

Depuis le menu Mes Observations, aller dans « Saisir des observations sur mes parcelles »

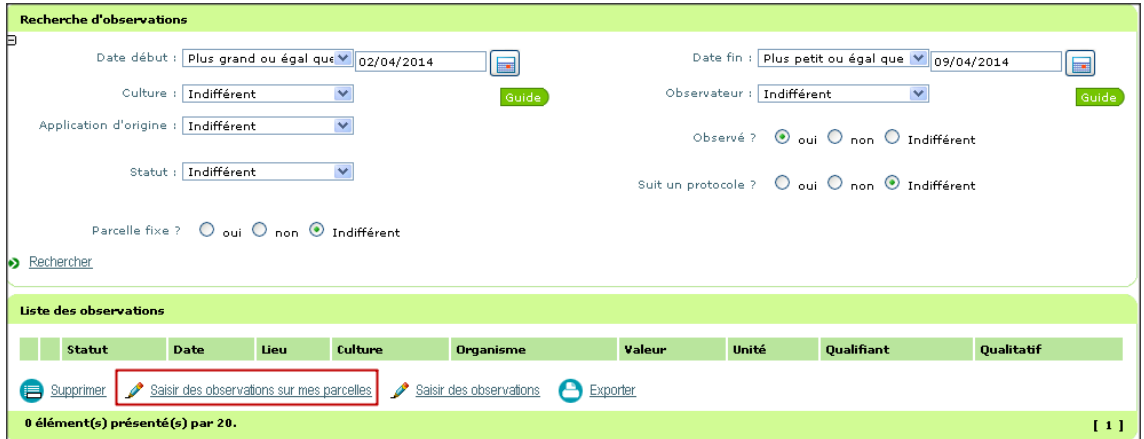

### ➔ Affichage de l'écran de saisie de la date avec la date du jour par défaut

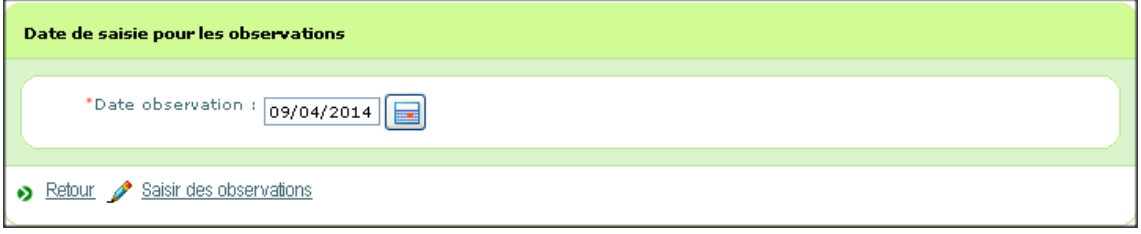

a) choisir la date et cliquer sur « Saisir des observations »

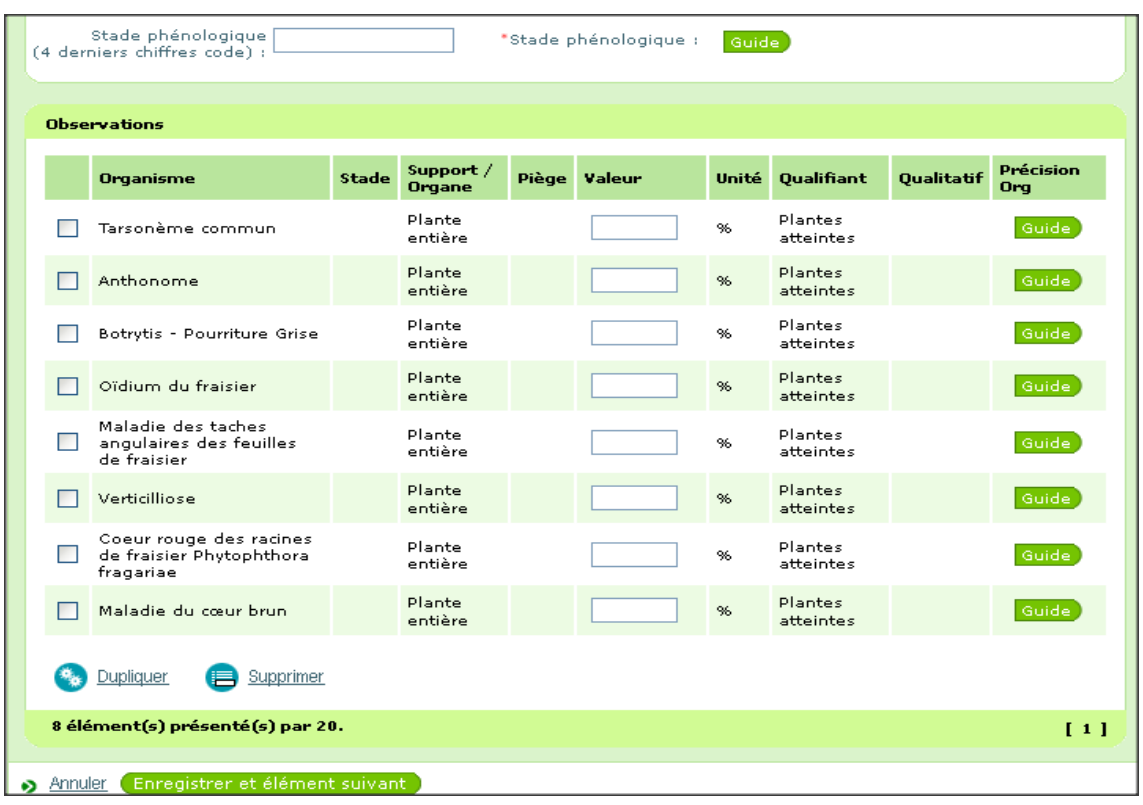

➔ Affichage de la fiche d'observation

b) choisir le stade phénologique à l'aide du guide ou saisir directement les quatre derniers chiffres du code phénologique.

c) renseigner les valeurs du relevé d'observations

on peut avoir des relevés avec des valeurs quantitatives ou qualitatives à saisir.

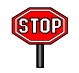

Si l'observation n'a pas été réalisée, ne rien saisir dans le relevé qui sera considéré comme « Non observé » et ne passera pas à l'état « Validé ».

d) cliquer sur « enregistrer et élément suivant » pour passer à la parcelle suivante

Si le protocole associé à la parcelle n'a pas été régionalisé, la saisie des observations n'est pas possible (aucune ligne de relevé n'est affichée).

#### <span id="page-13-0"></span>**4.3.2) saisir des observations**

Cette action permet à l'observateur de sélectionner les parcelles sur lesquelles il veut faire des saisies.

l'observateur peut sélectionner une ou plusieurs de ses parcelles, mais aussi celles des observateurs de son réseau et suivant les mêmes cultures que lui.

Depuis le menu Mes observations, allez dans « Saisir des observations »

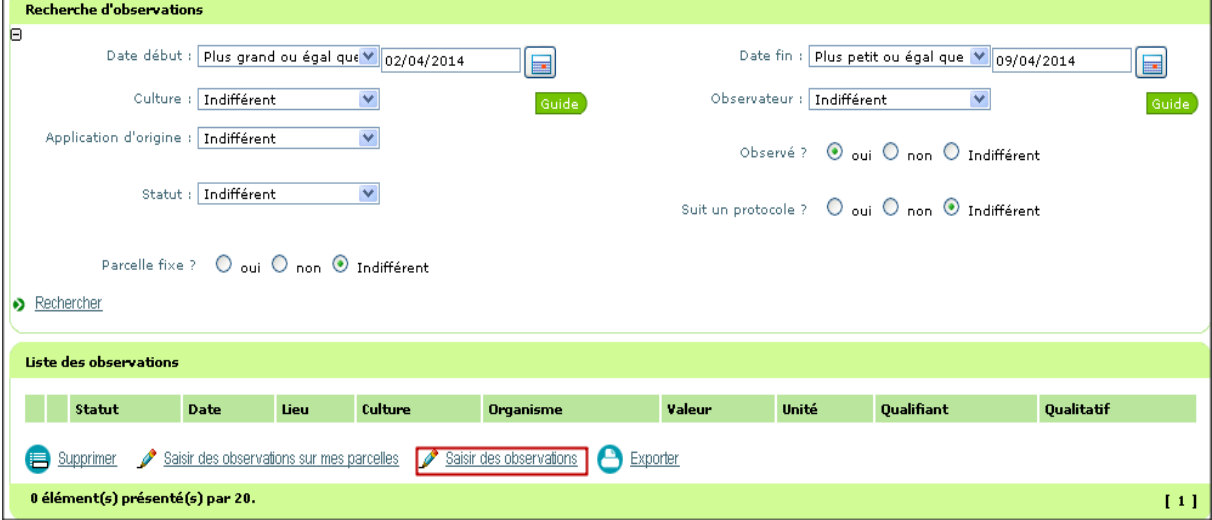

a) sélectionner un ou plusieurs lieux d'observation

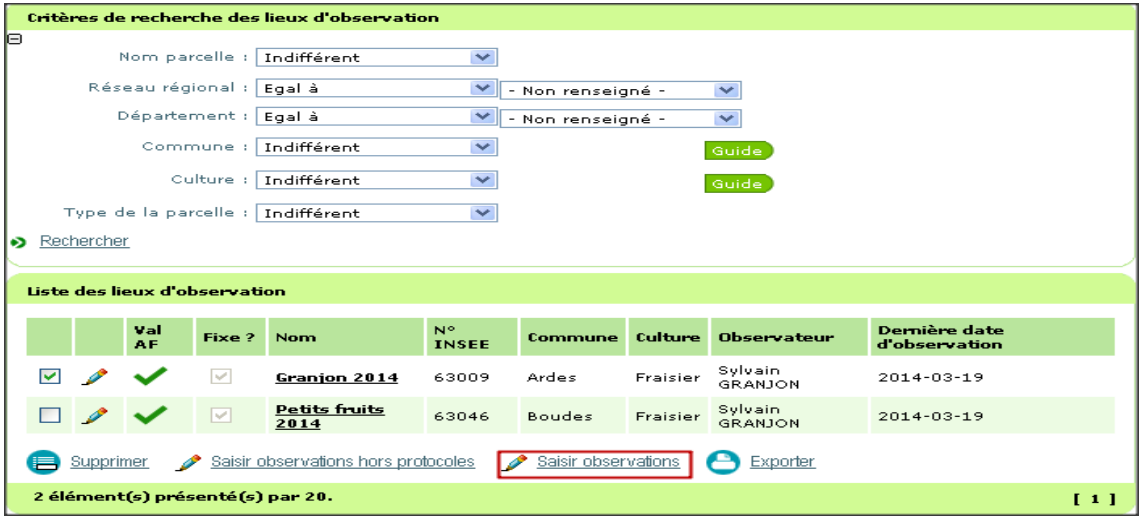

b) cliquer sur « Saisir des observations »

➔ Affichage de l'écran de saisie de la date avec par défaut la date du jour

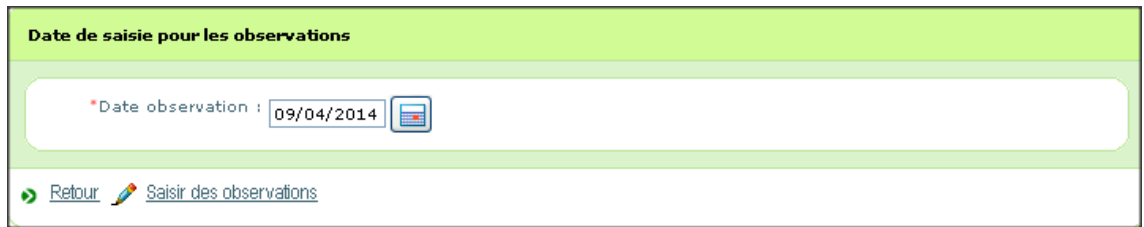

c) choisir la date et cliquer sur « saisir des observations »

➔ Affichage de la fiche d'observation

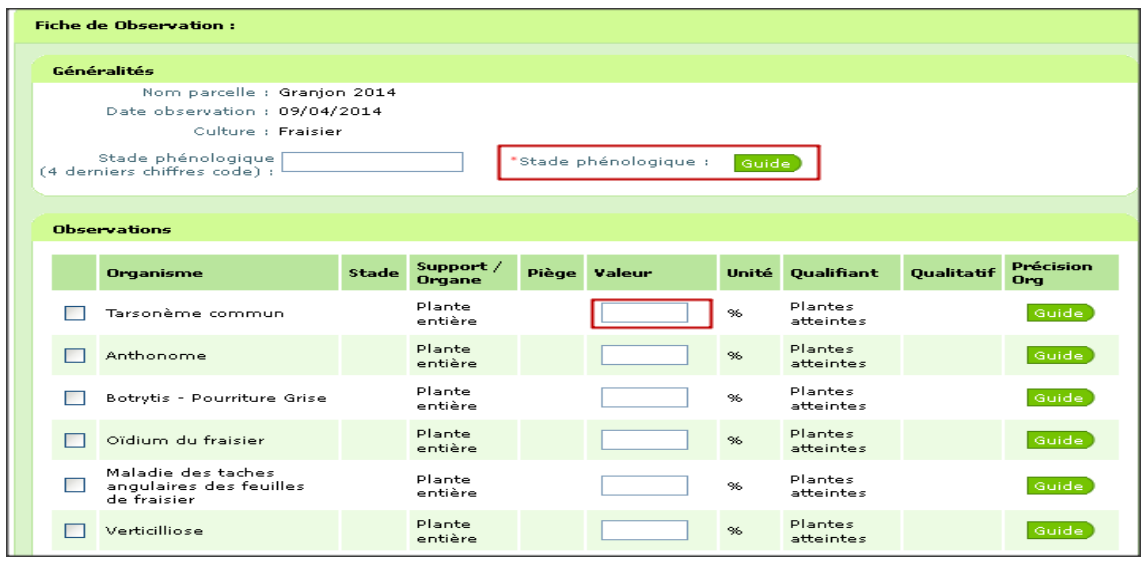

d) choisir le stade phénologique à l'aide du guide ou saisir directement les quatre derniers chiffres du code phénologique.

e) renseigner les valeurs du relevé d'observations

on peut avoir des relevés avec des valeurs quantitatives ou qualitatives à saisir

f) cliquer sur enregistrer et suivant pour passer à la parcelle suivante (si choix de plusieurs parcelles) sinon cliquer sur enregistrer et retour.

#### **4.4) Saisir des observations hors protocoles**

<span id="page-14-0"></span> Cette action permet de faire une saisie ponctuelle, en dehors du protocole. Depuis le menu Mes observations, allez dans « saisir des observations »

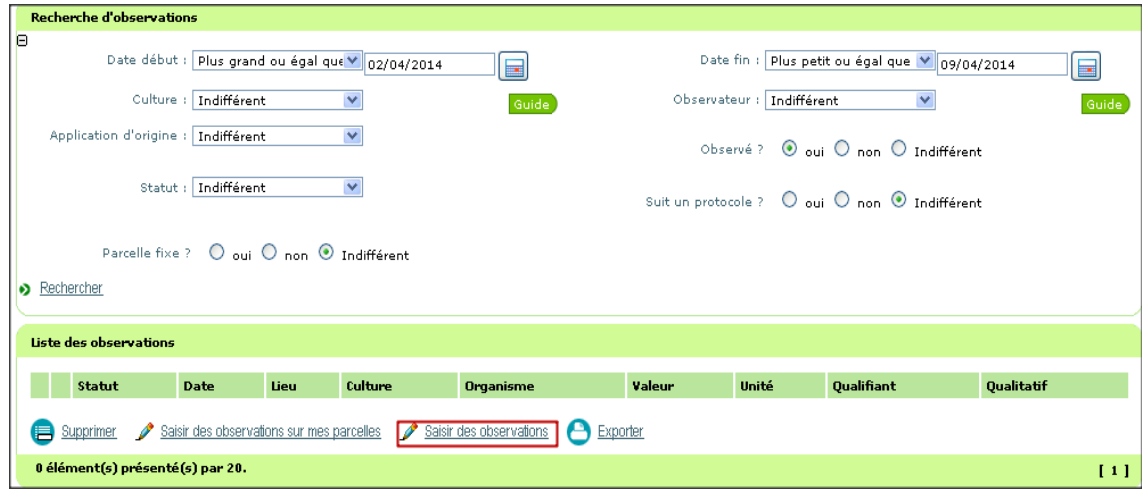

- c) sélectionner une parcelle
	- on ne peut sélectionner qu'une seule parcelle
- d) cliquer sur « Saisir des observations hors protocoles »

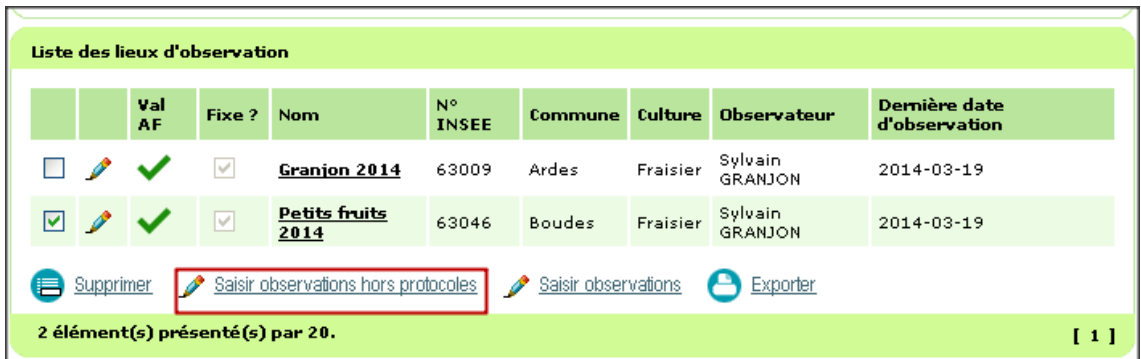

➔ Affichage de la fiche d'observation

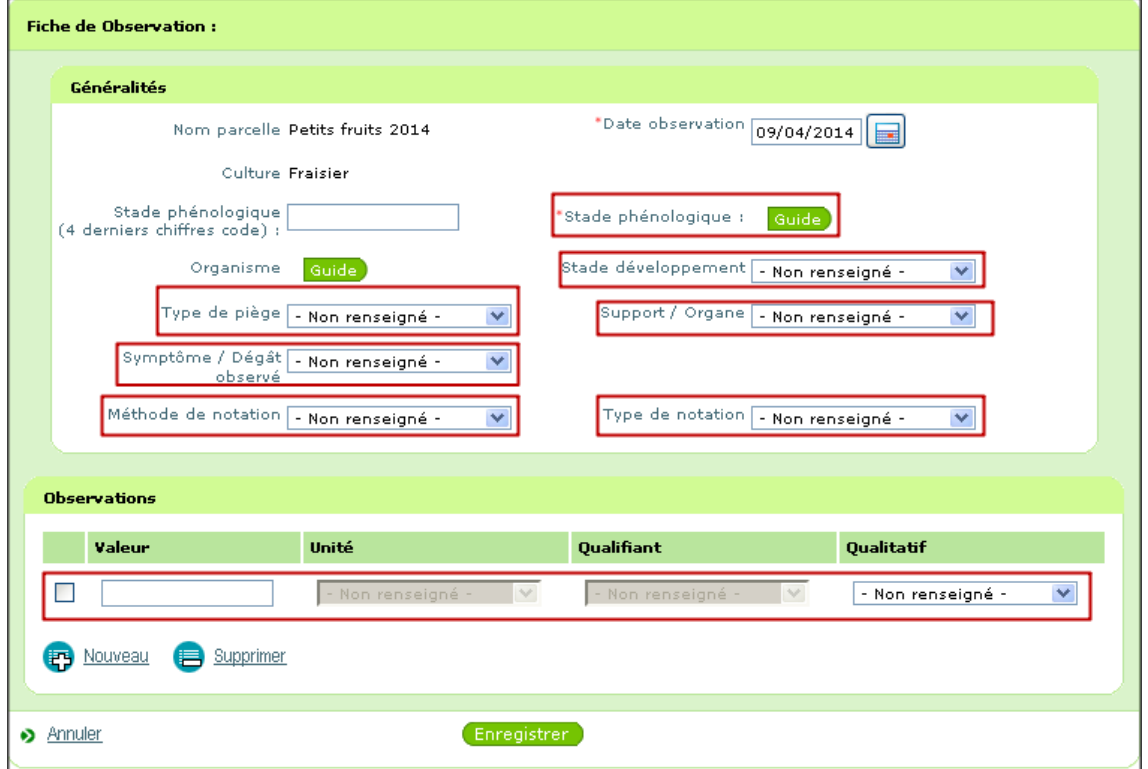

f) choisir le stade phénologique à l'aide du guide

e) renseigner les valeurs dans généralités et le relevé d'observations

on peut avoir des relevés avec des valeurs quantitatives ou qualitatives à saisir

on ne peut saisir que soit le type de piège ou le support /organe pas les deux à la fois.

Pour finir, Enregistrer la saisie des observations en cliquant sur le bouton Enregistrer.

#### <span id="page-16-3"></span>**4.5) Règles d'accès aux Observations**

## <span id="page-16-2"></span>**4.5.1) Règles d'accès à Mes Observations**

- **l'Observateur** a accès aux observations de sa structure / tout statut
- **l'Animateur Filière** a accès aux observations des cultures de sa filière (ou de ses filières s'il anime plusieurs filières) / tout statut
- **l'Animateur Inter Filière** a accès aux observations de son réseau (ou de ses réseaux s'il anime plusieurs réseaux)

## <span id="page-16-1"></span>**4.5.2) Règles d'accès aux observations validées**

- **l'Observateur** a accès aux observations validées dans les réseaux et cultures pour lesquels il est habilité à faire des observations./ statut validé
- **l'Animateur Filière** a accès aux observations des cultures de sa filière (ou de ses filières s'il anime plusieurs réseaux) / statut validé
- **l'Animateur Inter Filière** a accès aux observations de son réseau (ou de ses réseaux s'il anime plusieurs réseaux) / statut validé
- **le Consultant national** a accès aux observations validées de toutes les régions

## <span id="page-16-0"></span>**4.5.3) Statut des observations**

- **Brute :** observation créée par l'observateur, en attente de validation par l'AF
- **Rejetée :** observation rejetée par l'AF, en attente de correction ou de vérification
- **Supprimée :** statut supprimé
- **Validée :** observation validée par l'AF

## <span id="page-17-3"></span>**5) Restitution : export**

## <span id="page-17-2"></span>**5.1) Accès**

Module Observation pour l'export des observations Module Lieux d'observation pour l'export des lieux d'observations

## <span id="page-17-1"></span>**5.2) Principe**

On peut exporter des observations validées ou les lieux d'observation dans Epiphyt. Le nombre de lignes restituées à l'écran est limité à 100 occurrences.

Cependant, l'export comporte toutes les occurrences correspondant aux critères de recherche.

## <span id="page-17-0"></span>**5.2.1) Export des lieux d'observations**

Pour exporter les lieux d'observations, vous devez :

a) rechercher les lieux d'observations à exporter

Renseigner les critères de recherche des lieux d'observation à exporter

Affichage des 100 premières occurrences

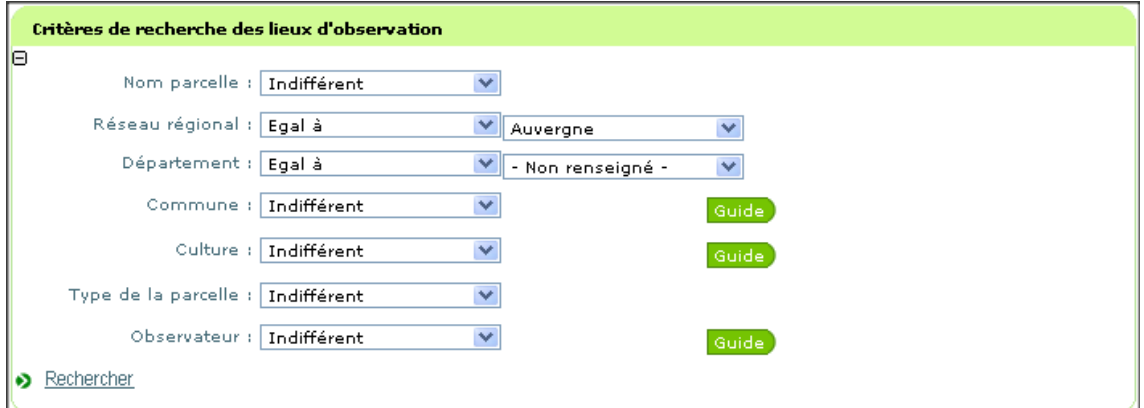

b) cliquer sur le bouton Export Production d'un fichier au format CSV

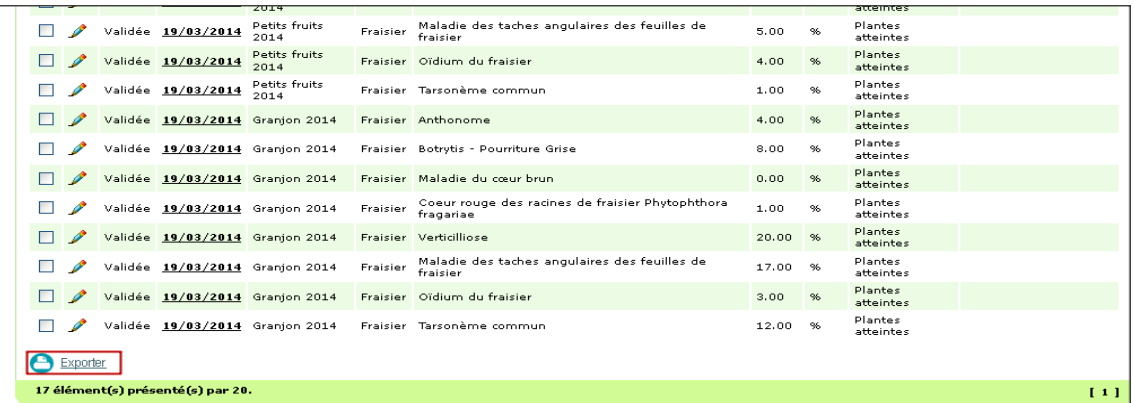

c) enregistrer le fichier et l'ouvrir avec un tableur (excel, calc, etc ...)

## <span id="page-18-0"></span>**5.2.2) Export des Observations**

Pour exporter des observations, vous devez :

a) rechercher les observations à exporter

Renseigner les critères de recherche des Observations à exporter.

Affichage des 100 premières occurrences.

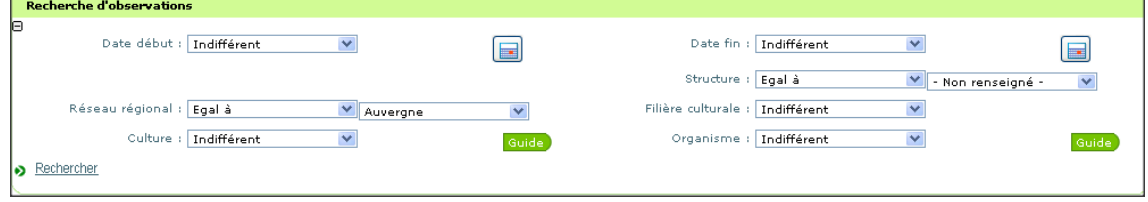

b) cliquer sur le bouton Export

Production d'un fichier au format CSV

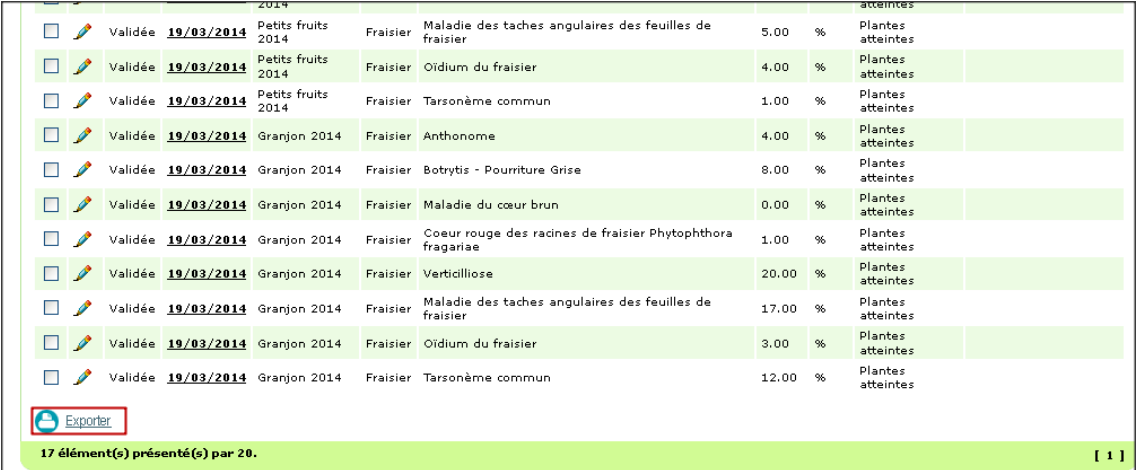

c) enregistrer le fichier et l'ouvrir avec un tableur (excel, calc, etc ...)

On peut également exporter les observations tout statut confondu.

Dans le menu « Mes observations », cliquer sur exporter

Le système exporte toutes les observations brutes et validées.